# **Fungování aplikace PODA.tv na LG TV**

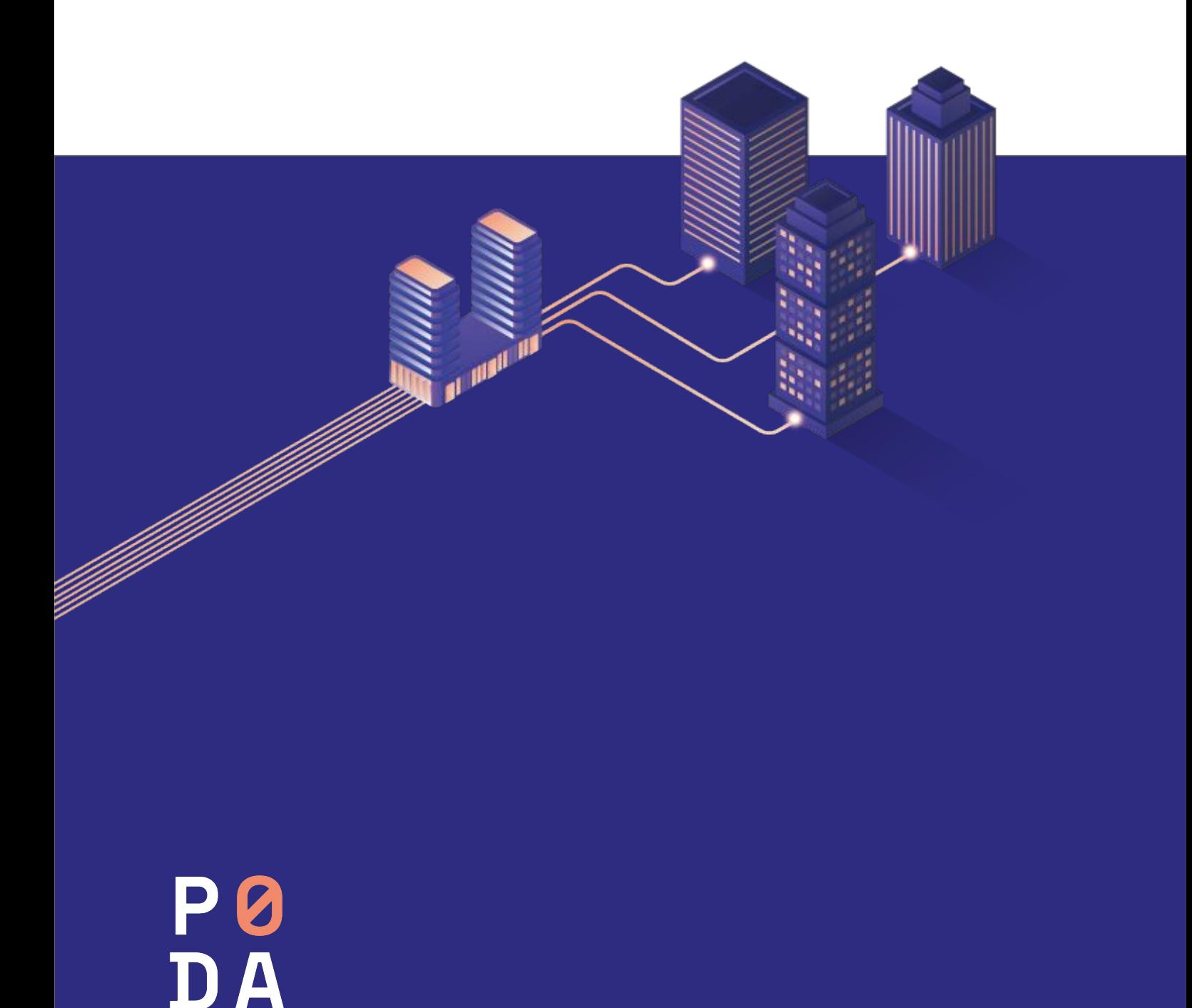

### **1. První spuštění LG TV**

Aplikace PODA.tv podporuje "chytré TV" od roku 2017 a mladší. Starší televize mohou v omezené míře využít aplikaci pro Sledování TV.

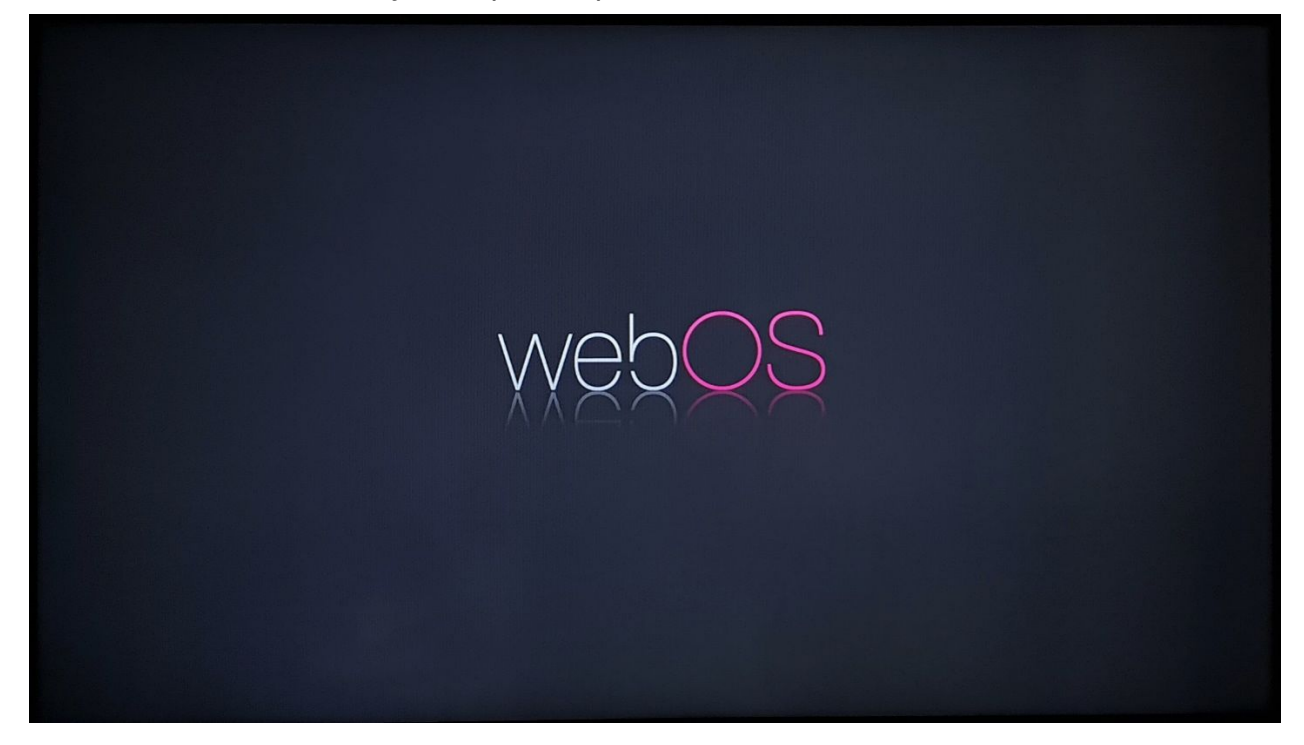

Při prvním spuštění je nejprve nutné spárovat box s dálkovým ovladačem.

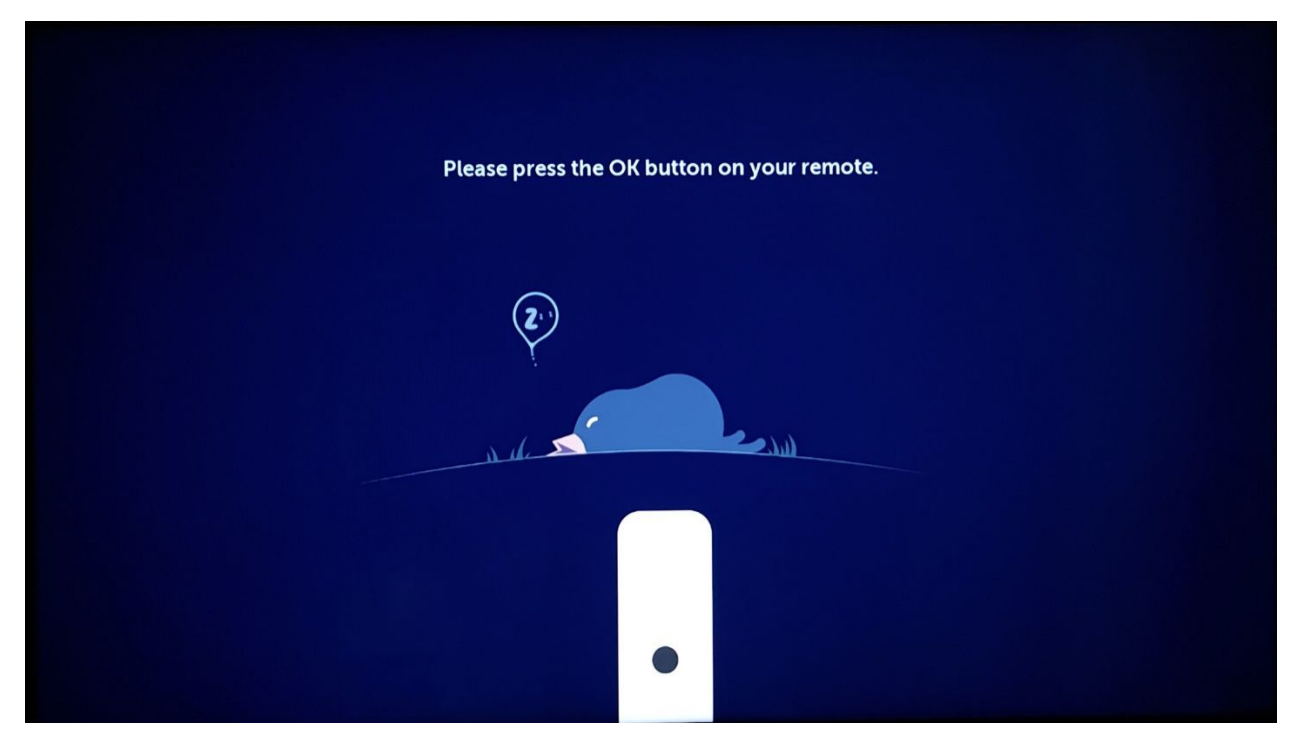

Následně si zvolte jazyk pro komunikaci se set-top boxem.

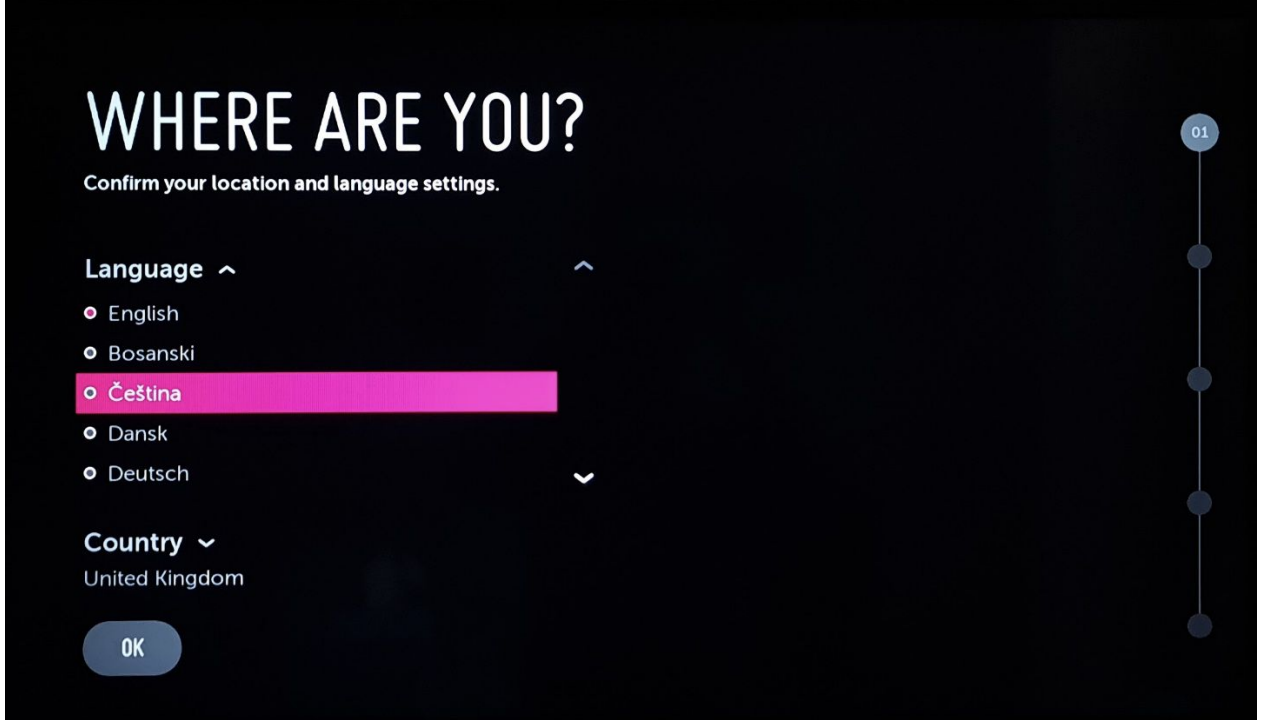

V následujícím krocích jsou další nastavení, které požaduje TV, jako oblast, ve které TV používáte a způsob využití (doma, obchod (demo mód)).

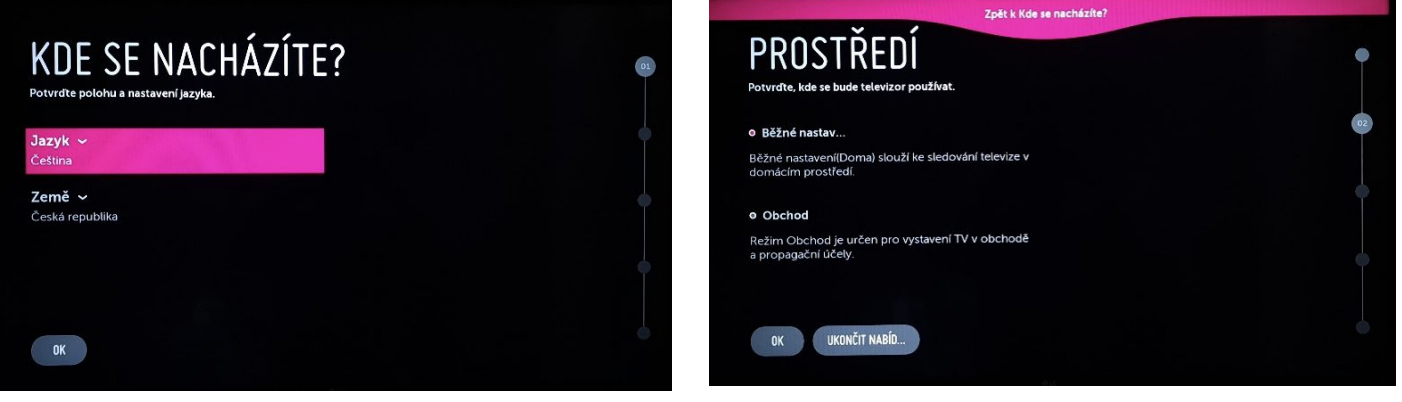

### **2. Připojení k internetové síti**

V případě, že nemáte TV připojenou pomoci ethernetového kabelu k modemu, ale chcete využít připojení přes Wi-Fi, tak pokračujte podle následujících obrazovek. V opačném případě přejděte na bod č. 3.

Jako první musíte zvolit typ připojení, zda Wi-Fi, nebo ethernetový kabel. Zvolte připojení wifi.

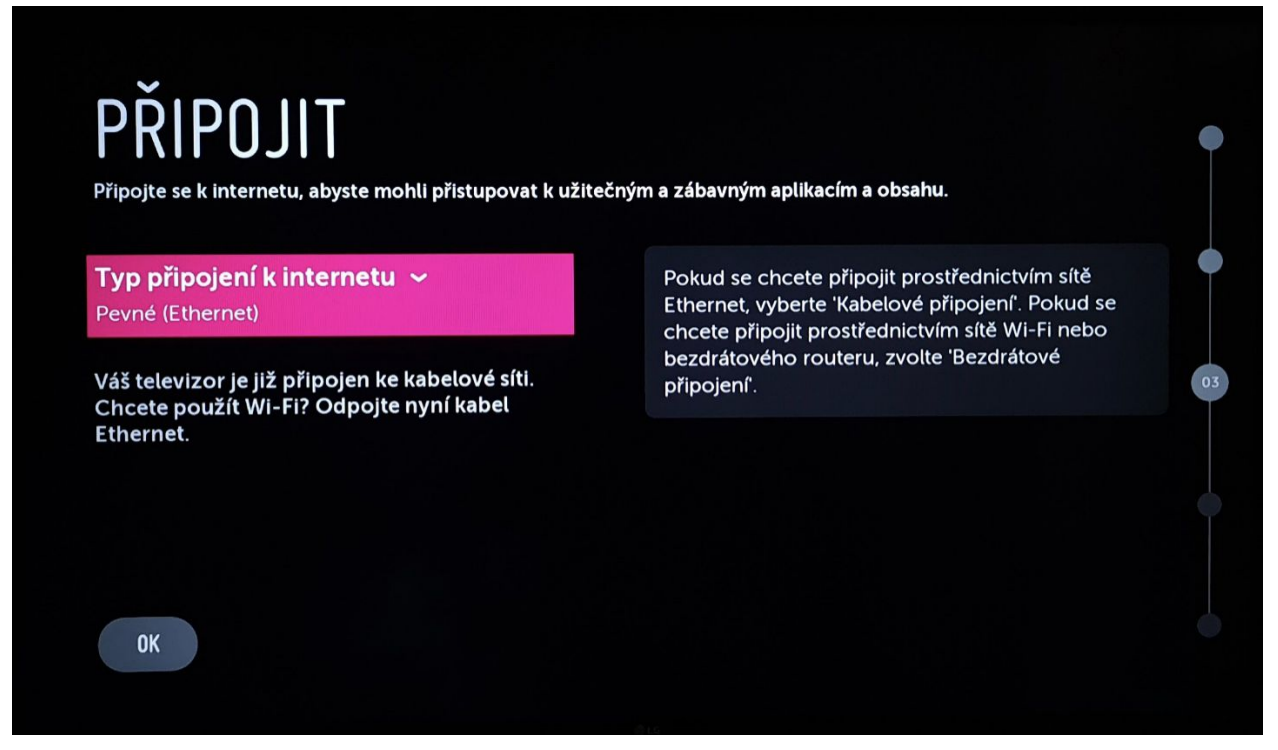

Vyberte si název vaší Wi-Fi sítě, ke které chcete váš set-top box připojit. Výběr potvrďte kruhovým tlačítkem.

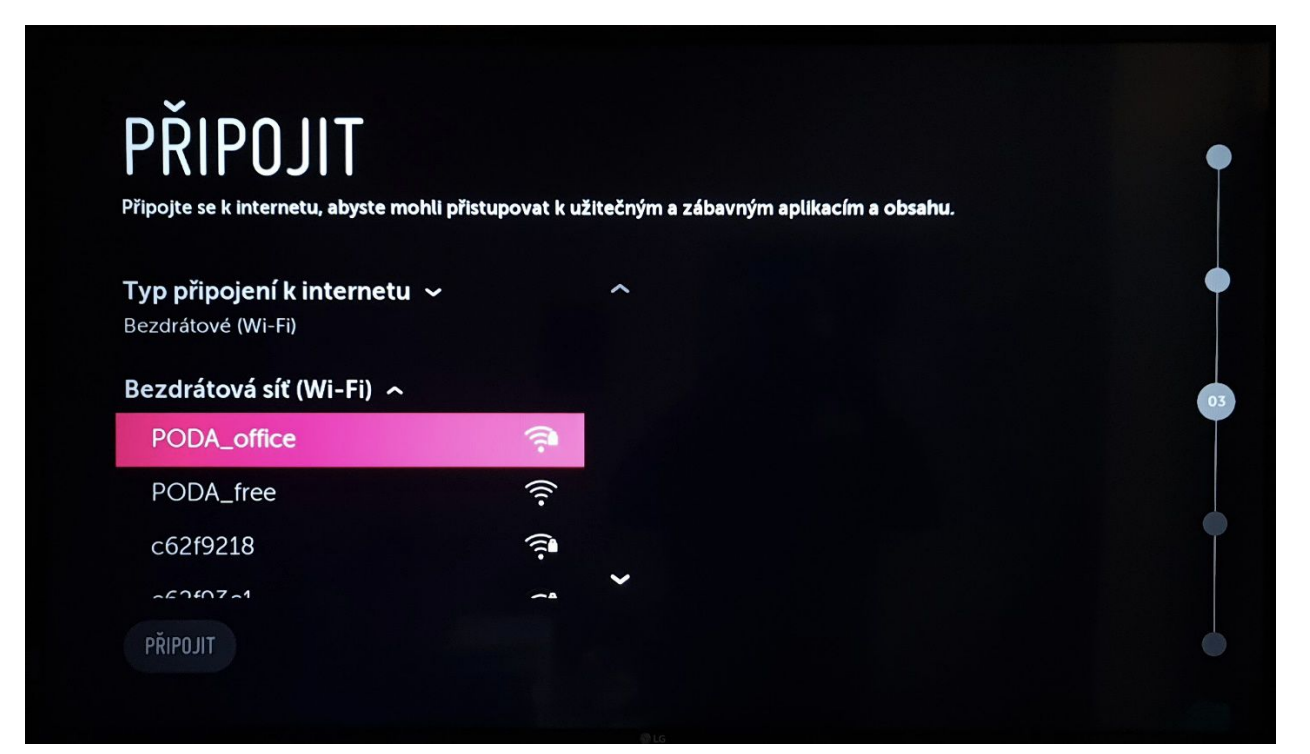

V případě zabezpečené Wi-Fi budete vyzváni k zadání hesla. Vložte heslo k vaší Wi-Fi a pokračujte stisknutím tlačítka **Připojit**.

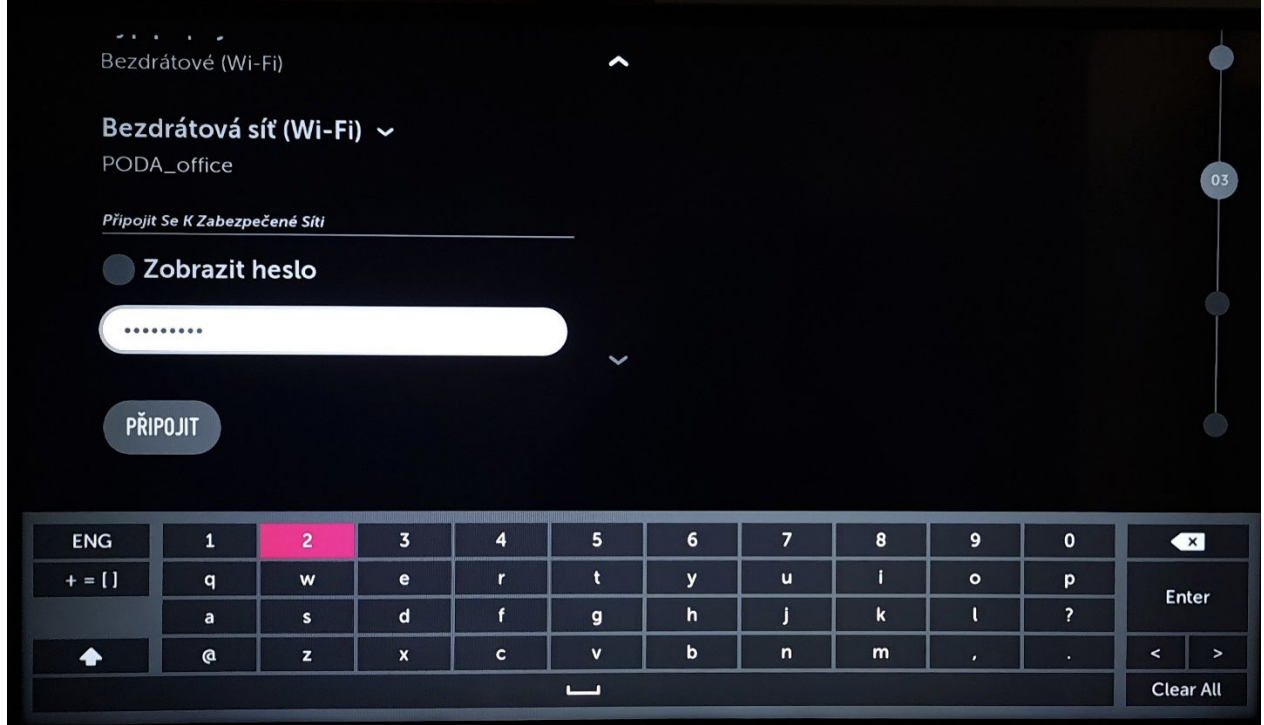

Další postup je stejný pro obě verze připojení (Wi-Fi/ethernet kabelem), kde budete muset potvrdit uživatelské smlouvy a právní upozornění. Následně potvrďte poslední krok a TV se spustí.

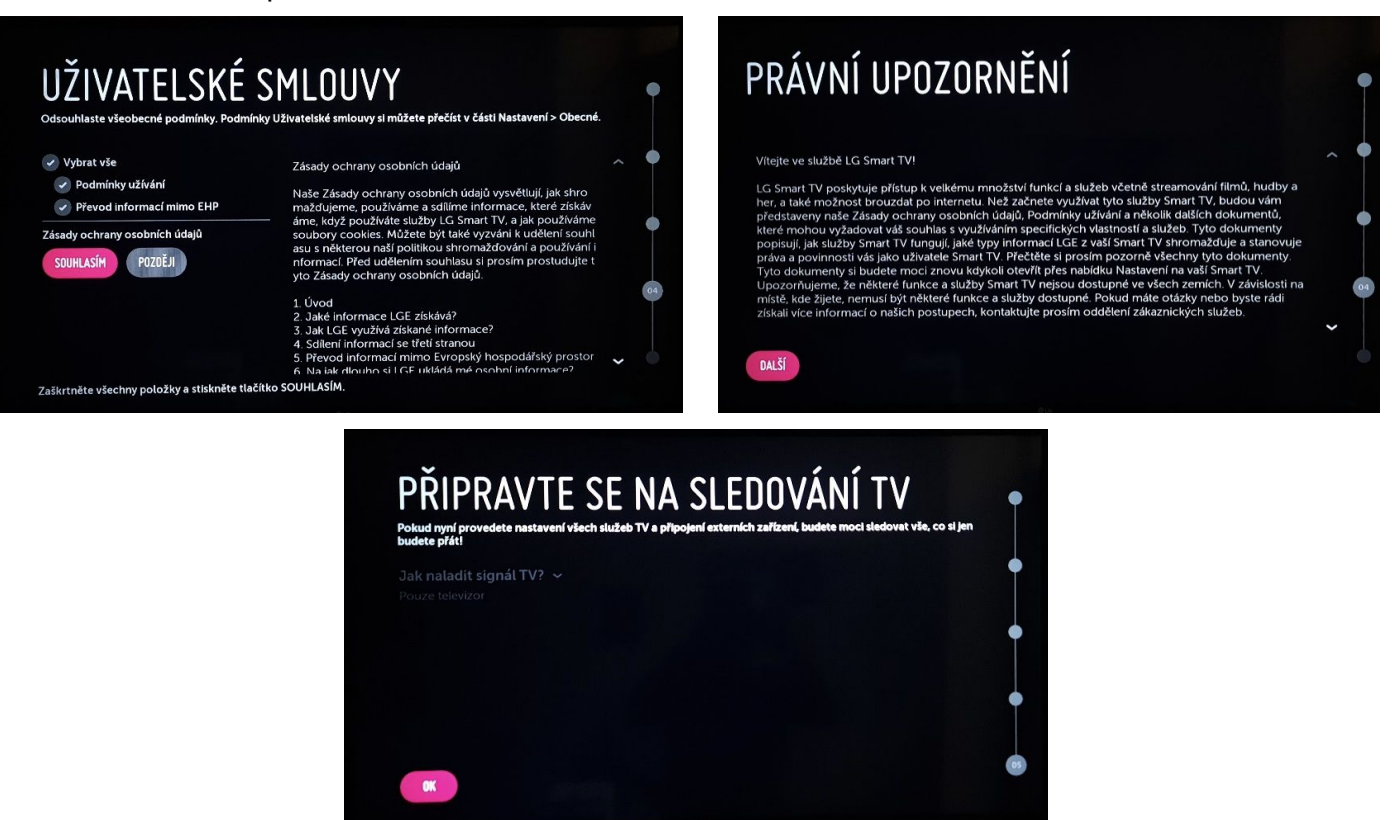

### **3. Stažení aplikace PODA.tv**

Úvodní obrazovka po spuštění LG TV se zobrazením menu televizoru, které se vyvolá stisknutím tlačítka s ikonkou domečku na dálkovém ovladači.

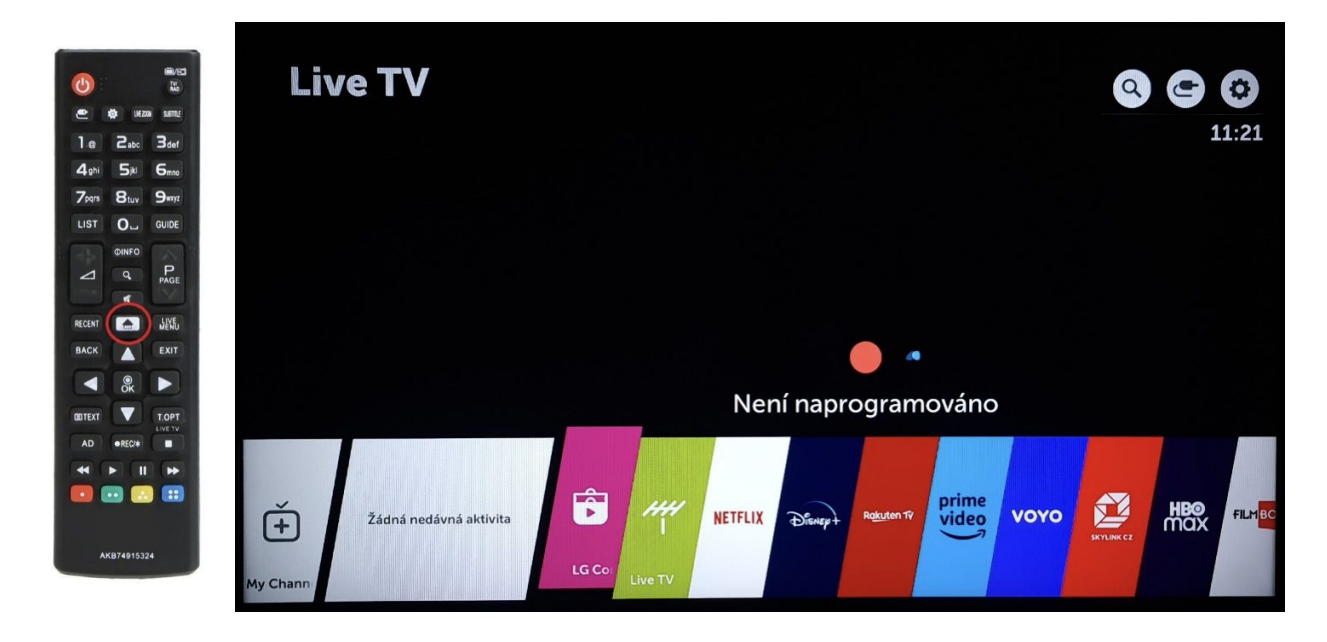

Pomocí šipek vpravo a vlevo vyberte aplikaci **LG Content Store** a pomocí lupy zadejte název aplikace PODA (již po zadání tří znaků by se vám měla zobrazit aplikace PODA.tv). Vyhledanou aplikaci potvrďte tlačítkem **OK** na dálkovém ovladači.

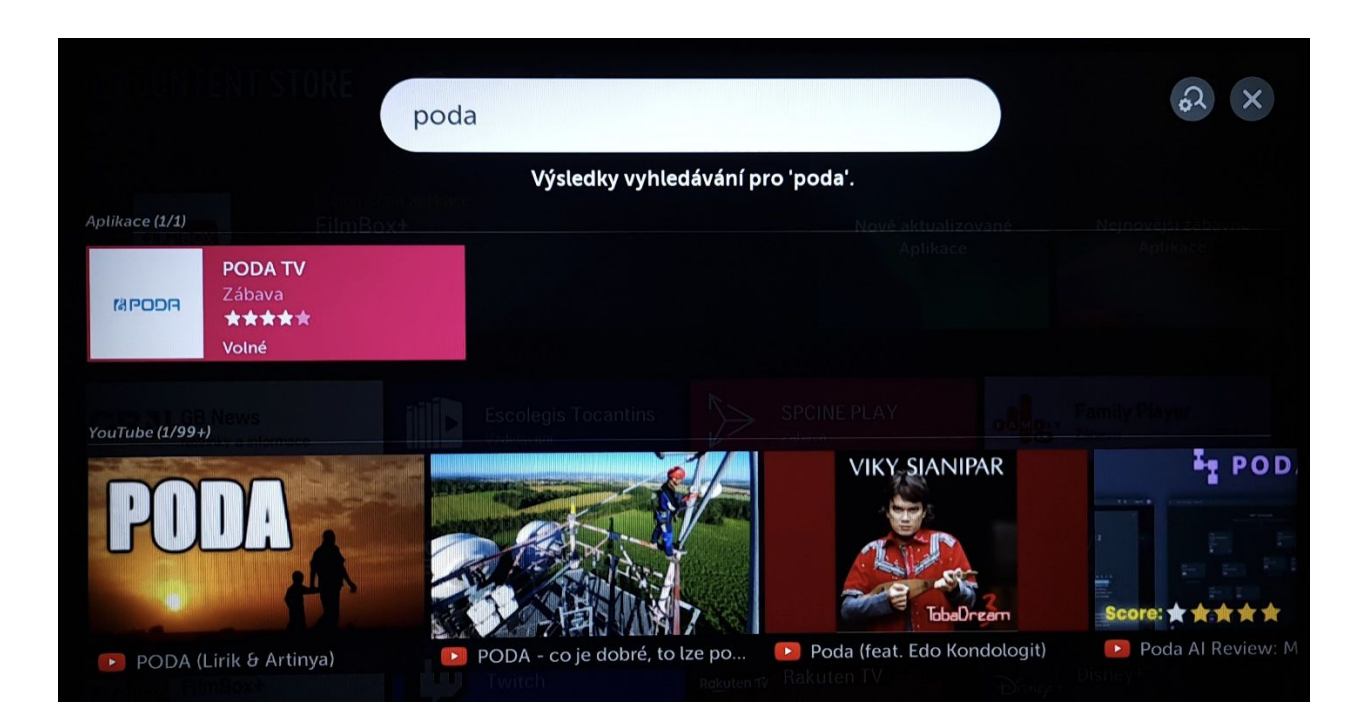

Následně zvolte tlačítko **Instalovat**, čímž dojde k instalaci aplikace.

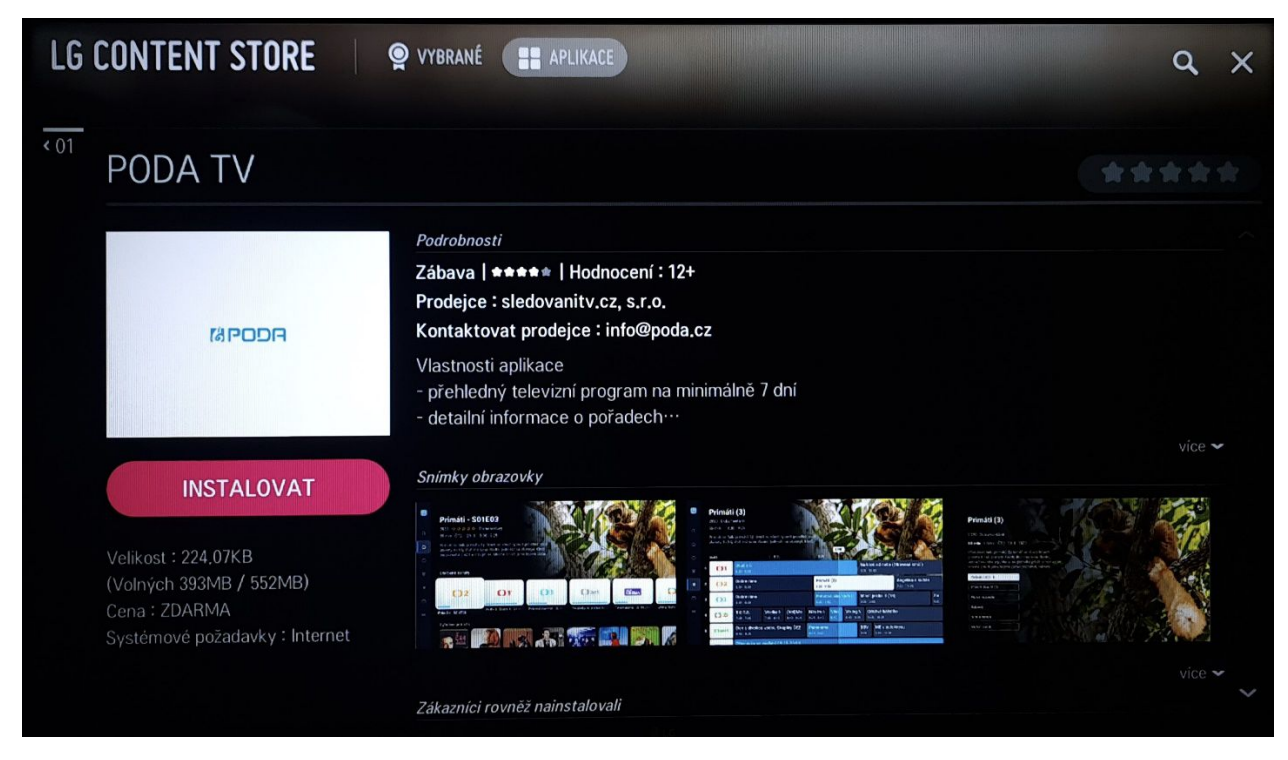

Aplikace PODA.tv se objeví v pásu aplikací.

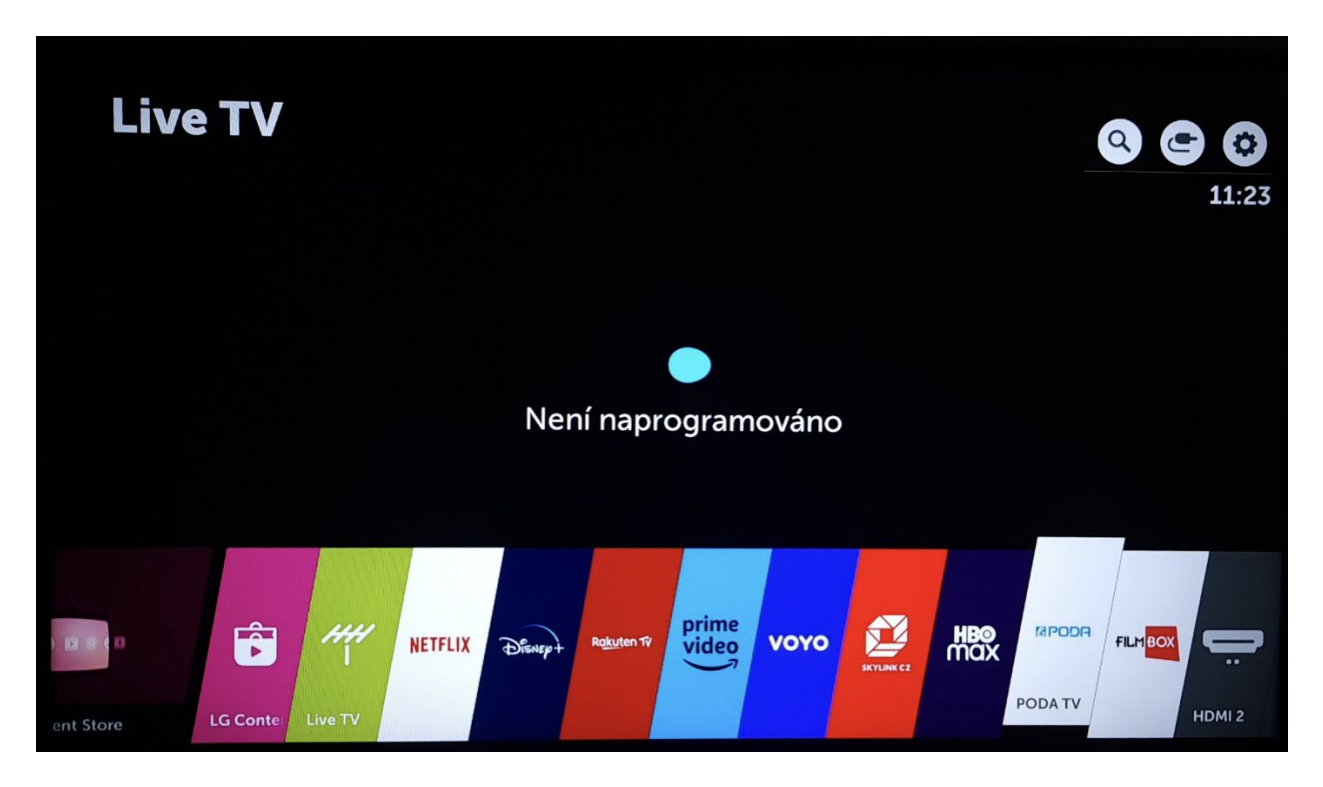

Aplikaci si můžete přesunout i do prvních pozic pásu aplikací. Stačí podržet tlačítko **OK** na dálkovém ovladači. Aplikace se mírně povytáhne a šipkami vlevo a vpravo ji můžete přesouvat.

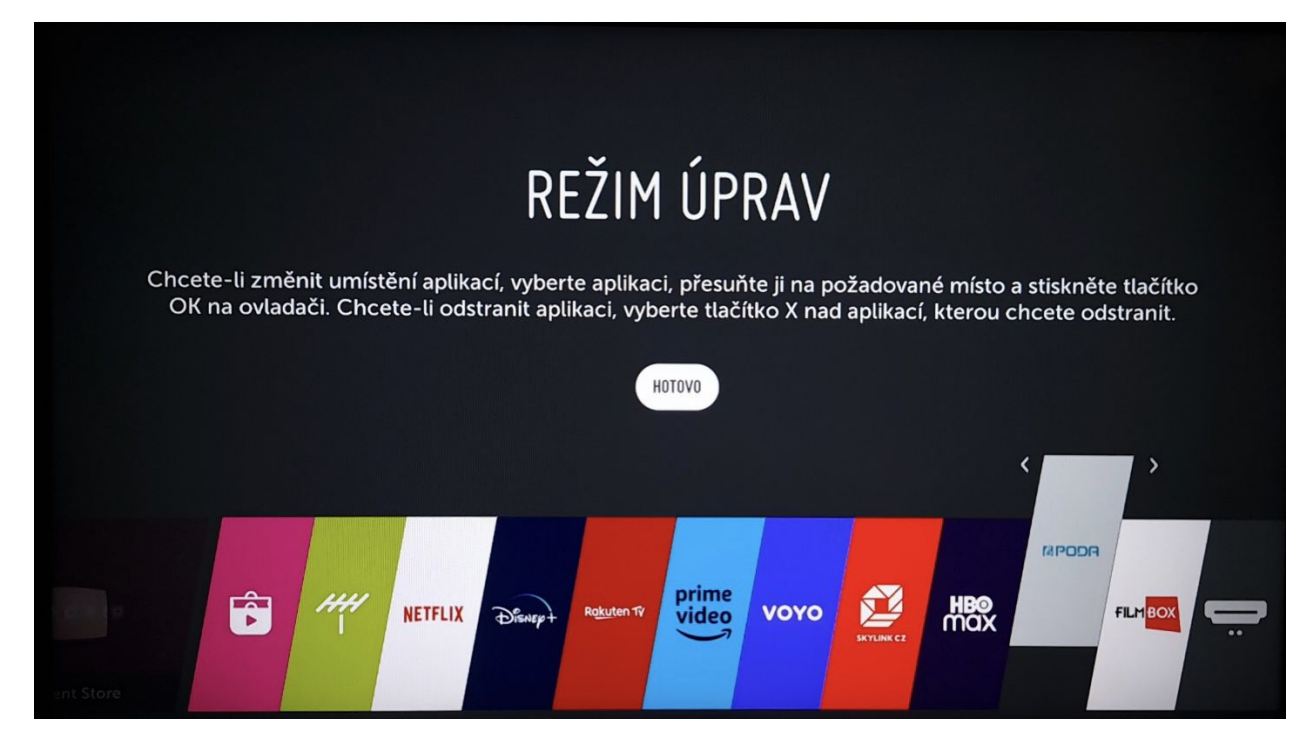

Po dosažení požadované pozice potvrďte tlačítkem **Hotovo**.

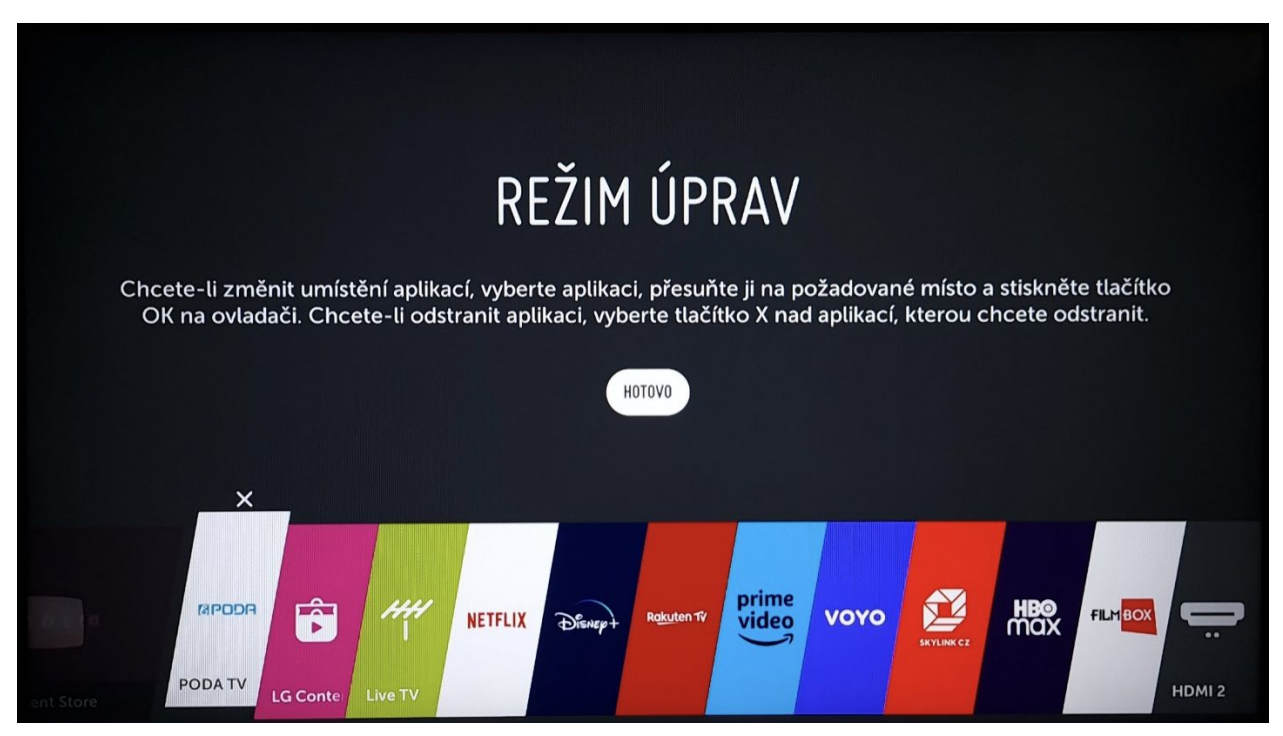

# **4. Úvodní párování aplikace PODA.tv**

Po prvním spuštění budete vyzváni k přihlášení do aplikace PODA.tv

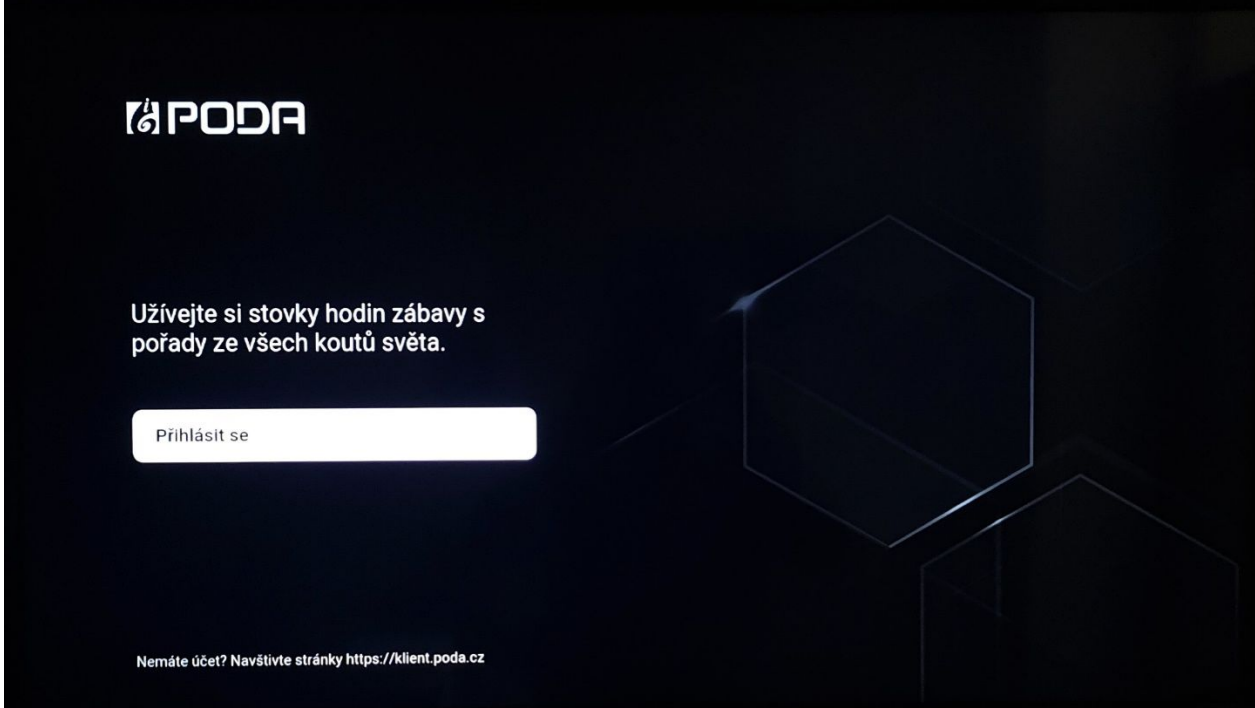

Stisknutím tlačítka **Přihlásit se** se dostanete do sekce párování aplikace. Pro párování využijte **Párovací kód**, který zadejte v sekci PODA net.TV v klientské zóně.

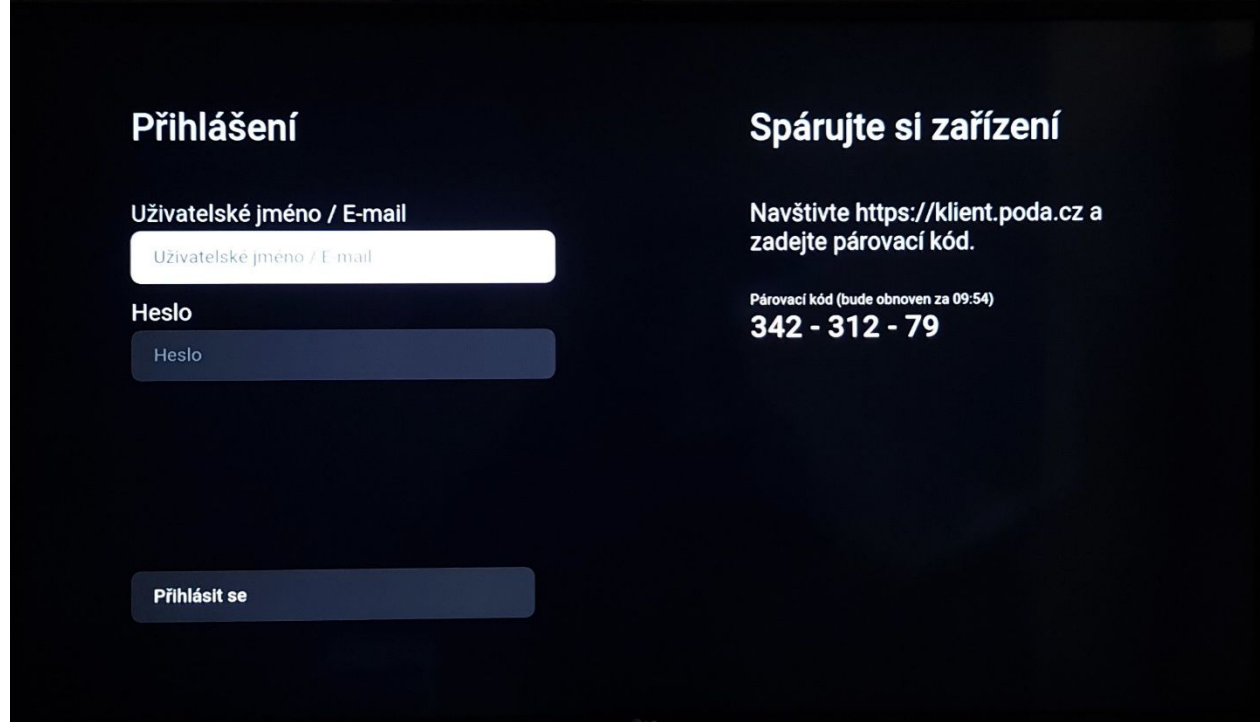

Pomocí svého Klientského čísla a hesla se přihlaste do Klientské zóny PODA **<https://klient.poda.cz/>**.

V sekci **Televizní služby** > **PODA net.TV** se zobrazí stránka s nabídkou párování zařízení. Na stránce je také vidět počet zařízení, která můžete využít.

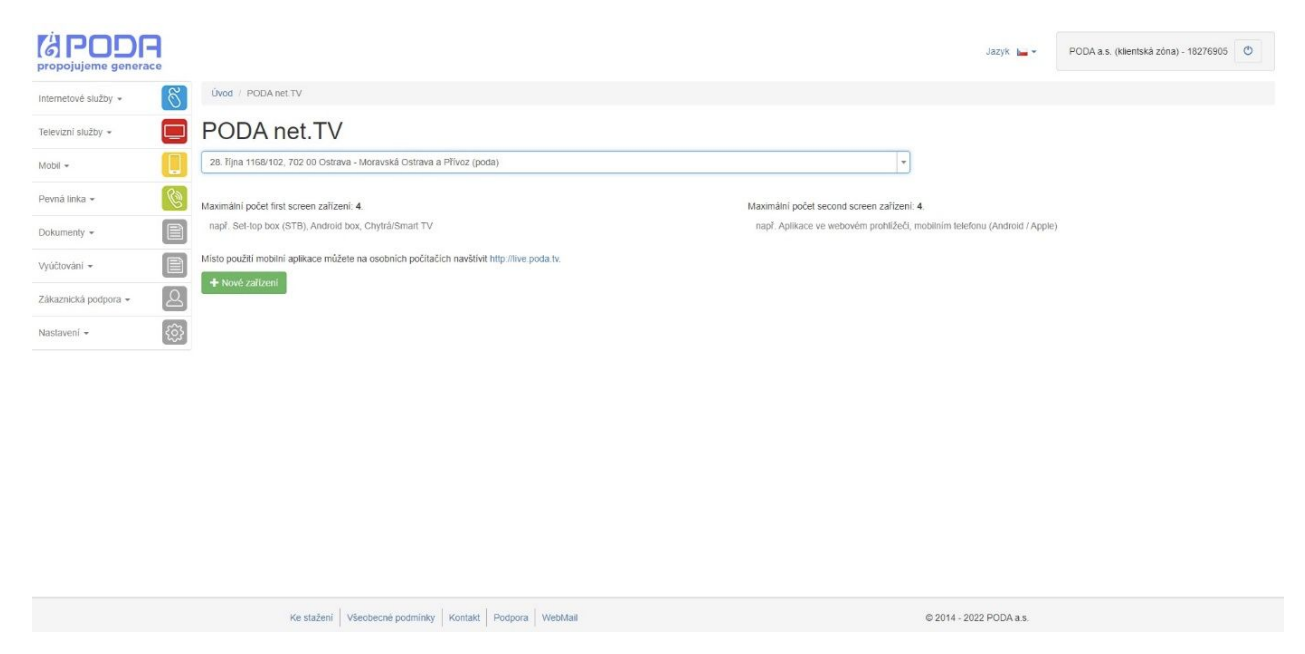

Po stisknutí tlačítka **+ Nové zařízení** se zobrazí formulář pro zadání párovacího kódu

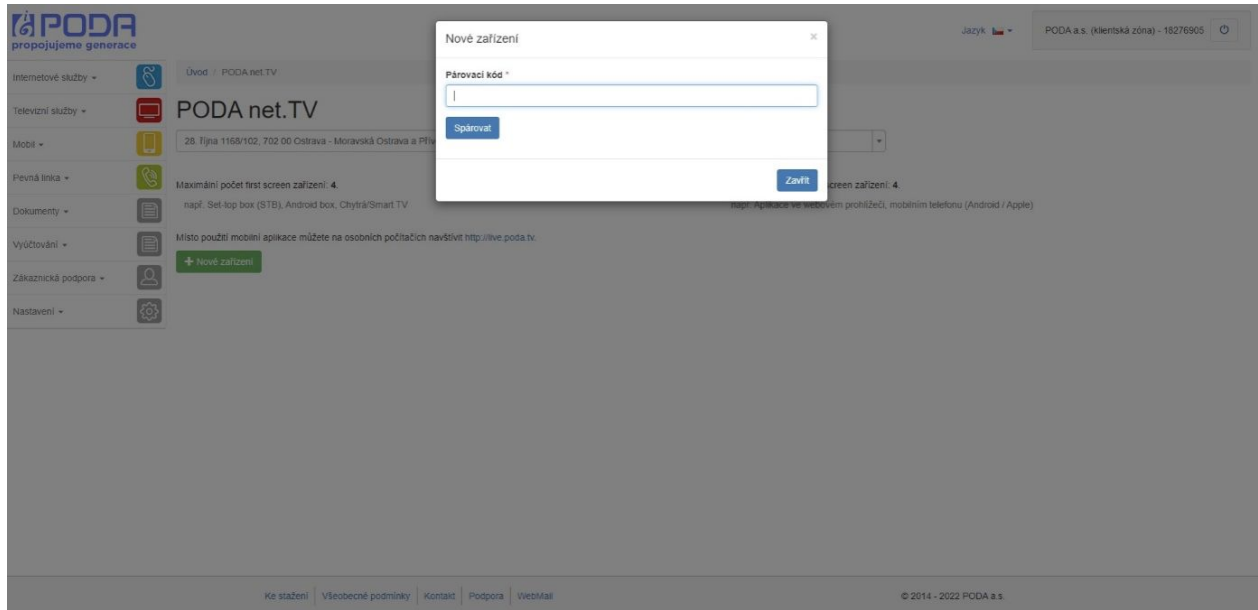

Vepište párovací kód a potvrďte tlačítkem **Spárovat**.

Na obrazovce se objeví zpráva o úspěšném spárování zařízení. Pokud se nepodařilo zařízení spárovat, opakujte postup nebo kontaktujte Zákaznickou linku na tel. **730 430 430.**

Po úspěšném spárování zařízení se v aplikaci zobrazí obrazovka s volbou profilu. Teď stačí potvrdit již vytvořený profil, případně máte možnost vytvořit profil s vlastním řazením programů.

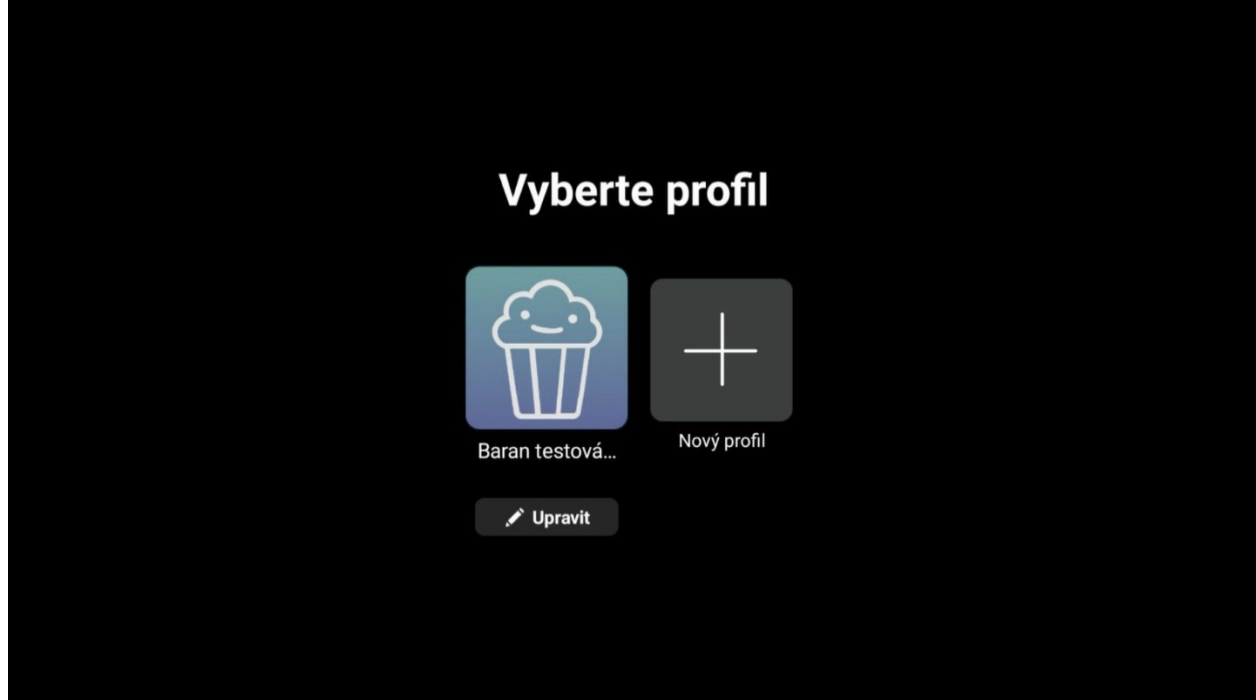

Po výběru profilu se služba PODA.tv spustí v aplikaci **PODA.tv**.

Zařízení lze i kdykoliv odebrat pomocí ikony odpadkového koše v seznamu spárovaných zařízení v Klientské zóně.

### **5. Ovládání aplikace PODA.tv**

Po spuštění aplikace se vám zobrazí hlavní záložka **Domů**, kde vidíte poslední zhlédnuté pořady, oblíbené TV stanice nebo volbu pořadů dle oblíbeného žánru. V sekci se pohybujte pomocí šipek a tlačítek **OK** a **Back** na dálkovém ovladači.

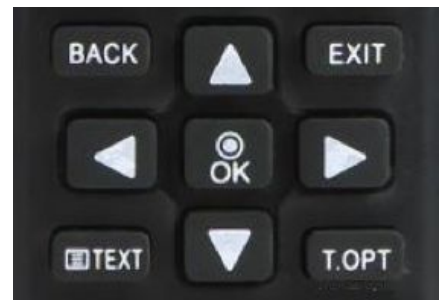

Menu aplikace vyvoláte tlačítkem **Back** na dálkovém ovladači.

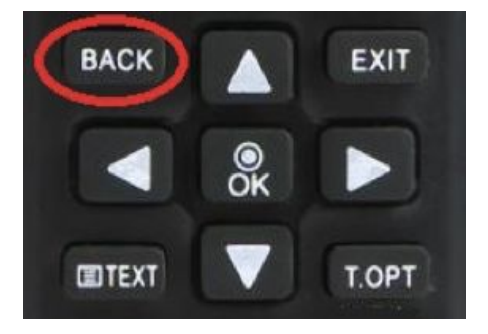

Jednotlivé sekce v **Menu**:

- **Domů** hlavní obrazovka aplikace, která se zobrazí po spuštění.
- **Televize** rychlý seznam TV stanic.

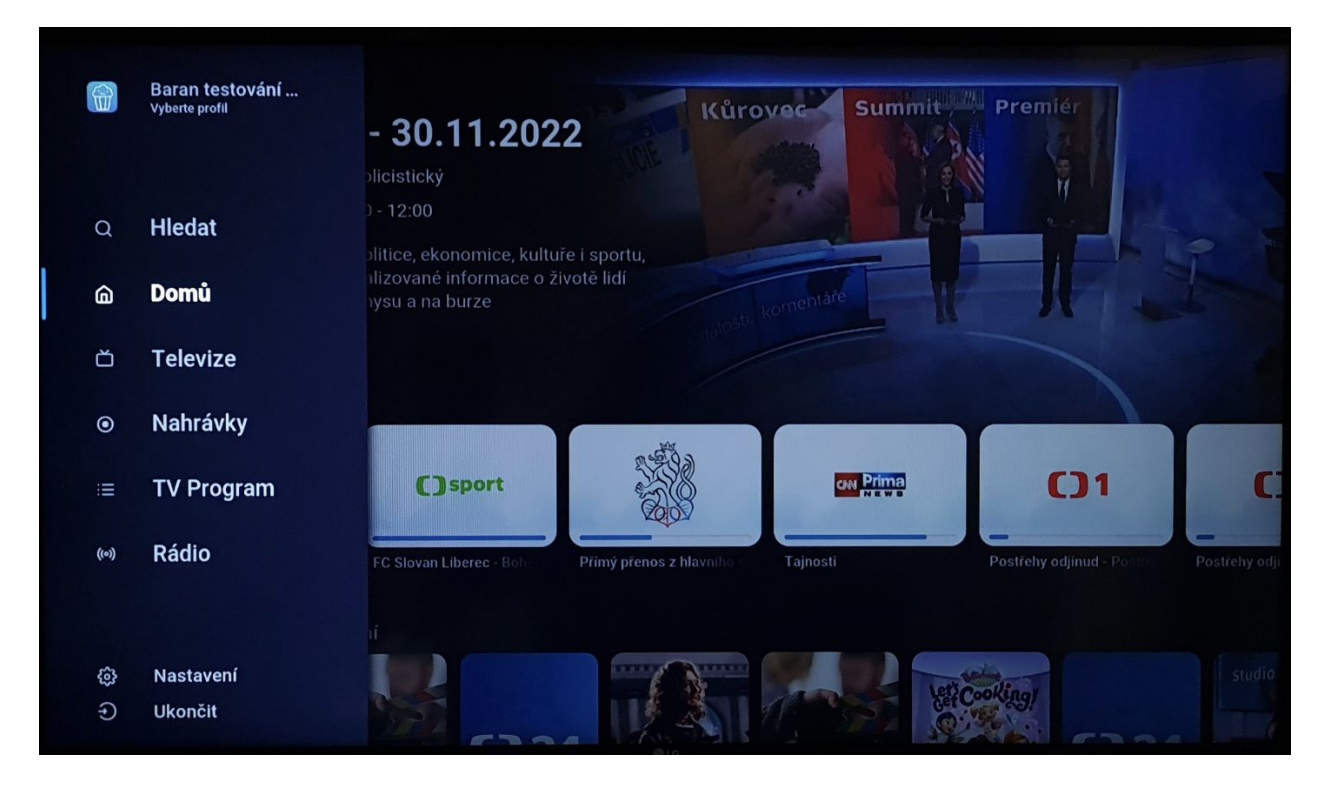

- **TV Program** elektronický průvodce EPG. Více v sekci EPG.
- Nahrávky sekce, kde jsou uloženy nahrávky, které jste si sami zaznamenali.

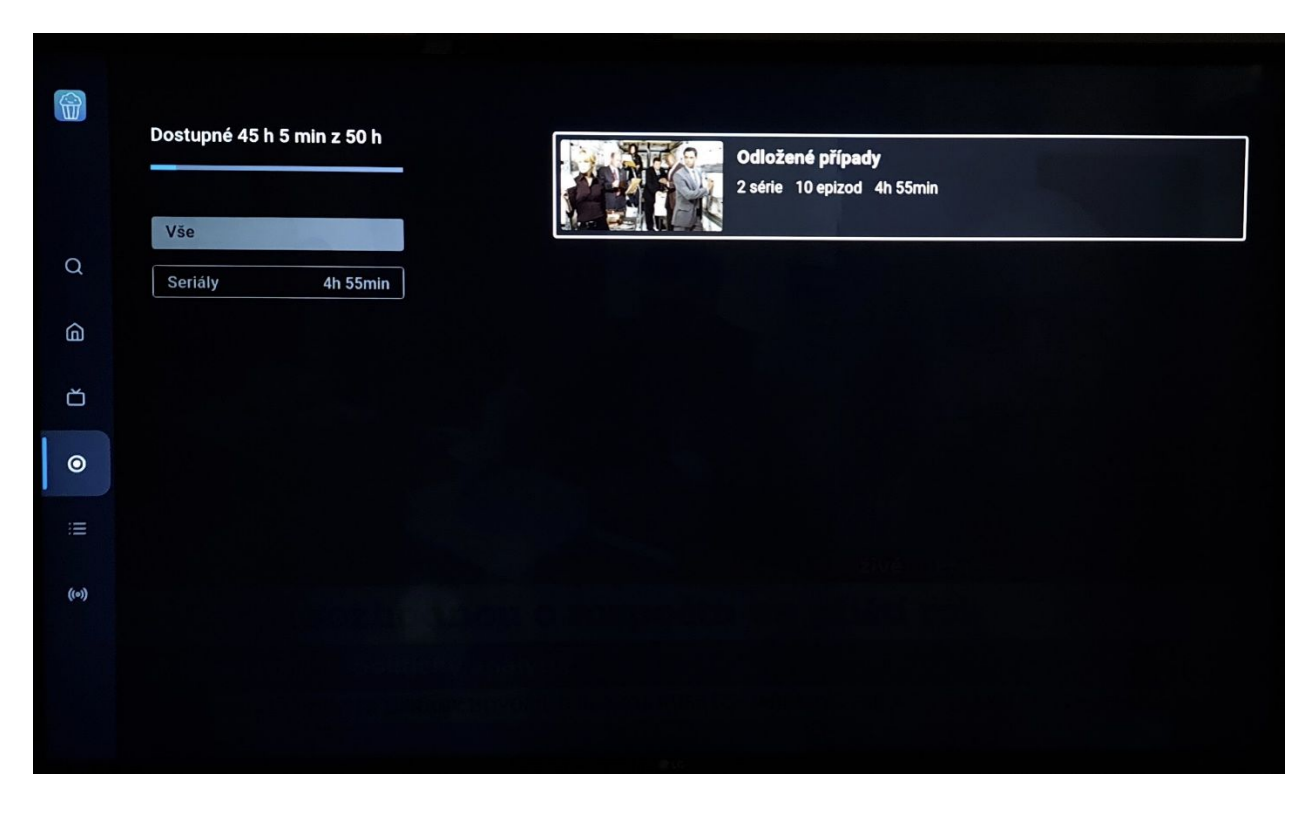

● **Hledat** – umožňuje vyhledávání TV stanic, případně TV pořadu dle názvu.

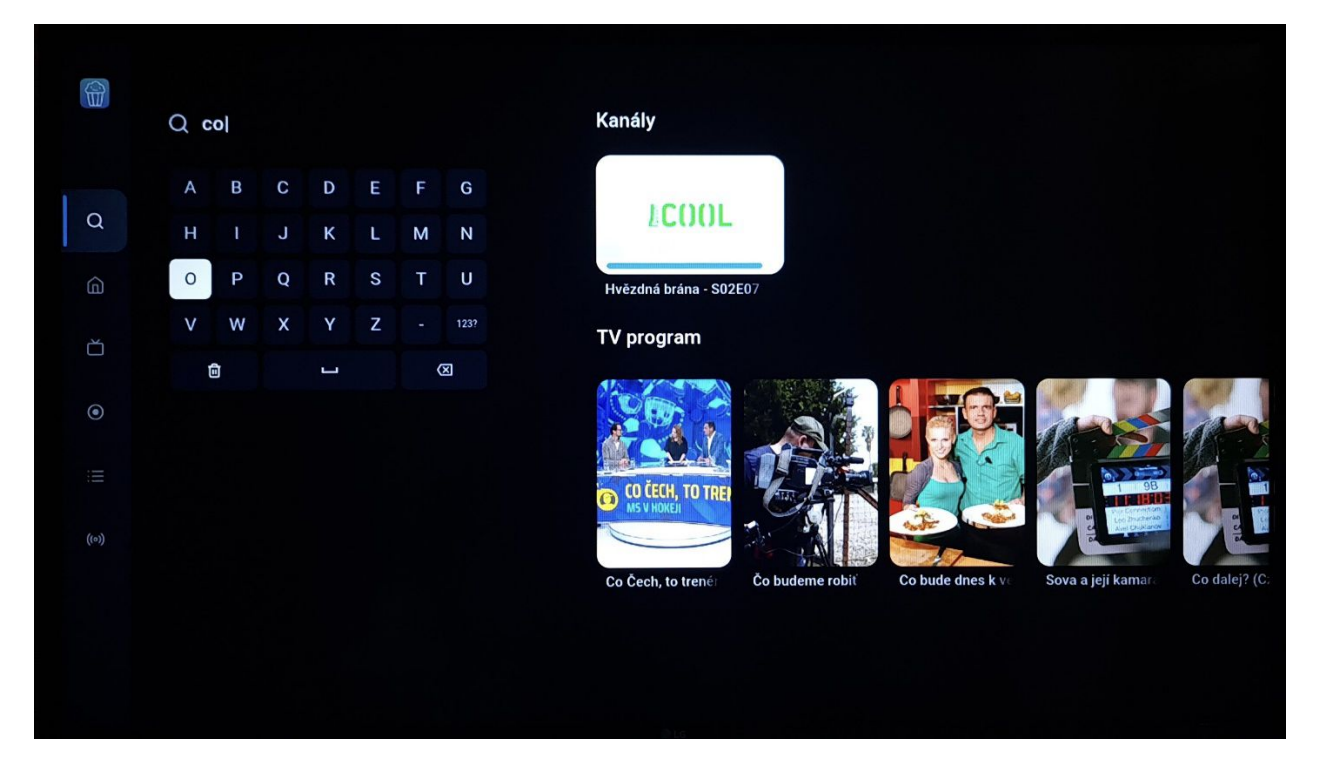

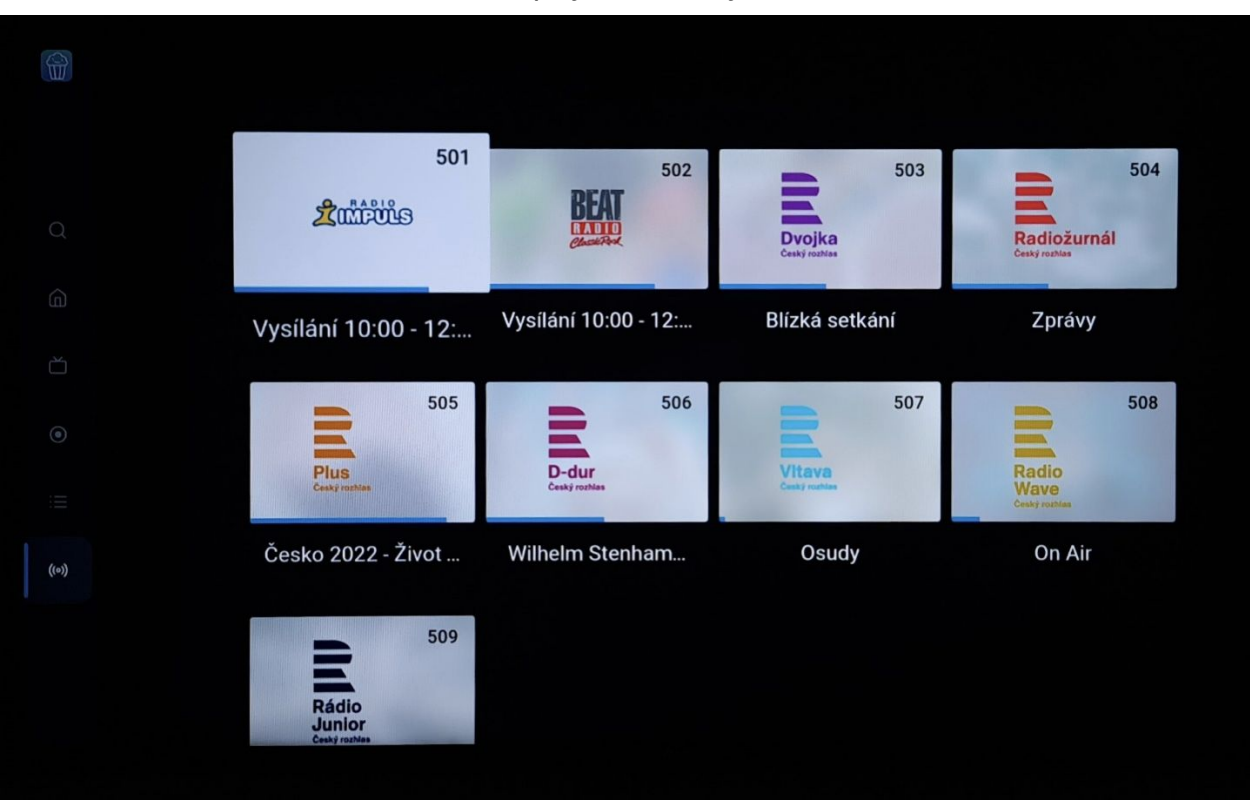

● **Rádio** – zobrazí seznam dostupných rádiových stanic.

● **Nastavení** – umožňuje nastavení aplikace, řazení TV stanic a další. Více informací v sekci nastavení.

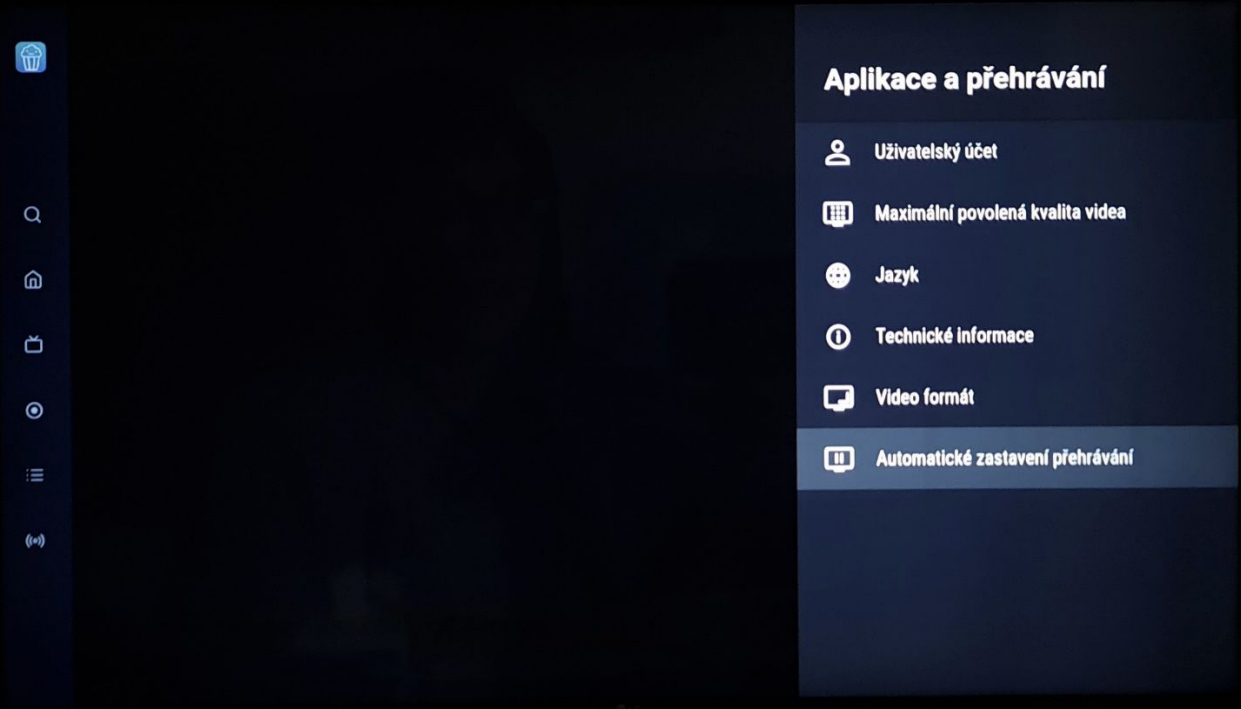

### **6. Přehrávání pořadů na PODA.tv**

Stisknutím tlačítek šipek vlevo či vpravo aktivujte časovou osu, kde držením posouváte vysílání po časové ose do místa, které preferujete. Šipkou dolů se můžete přesunout na ovládací prvky, které umožní nahrání pořadu, spuštění od začátku, návrat do živého vysílání TV stanice nebo či zapnutí titulků a jazykového výstupu.

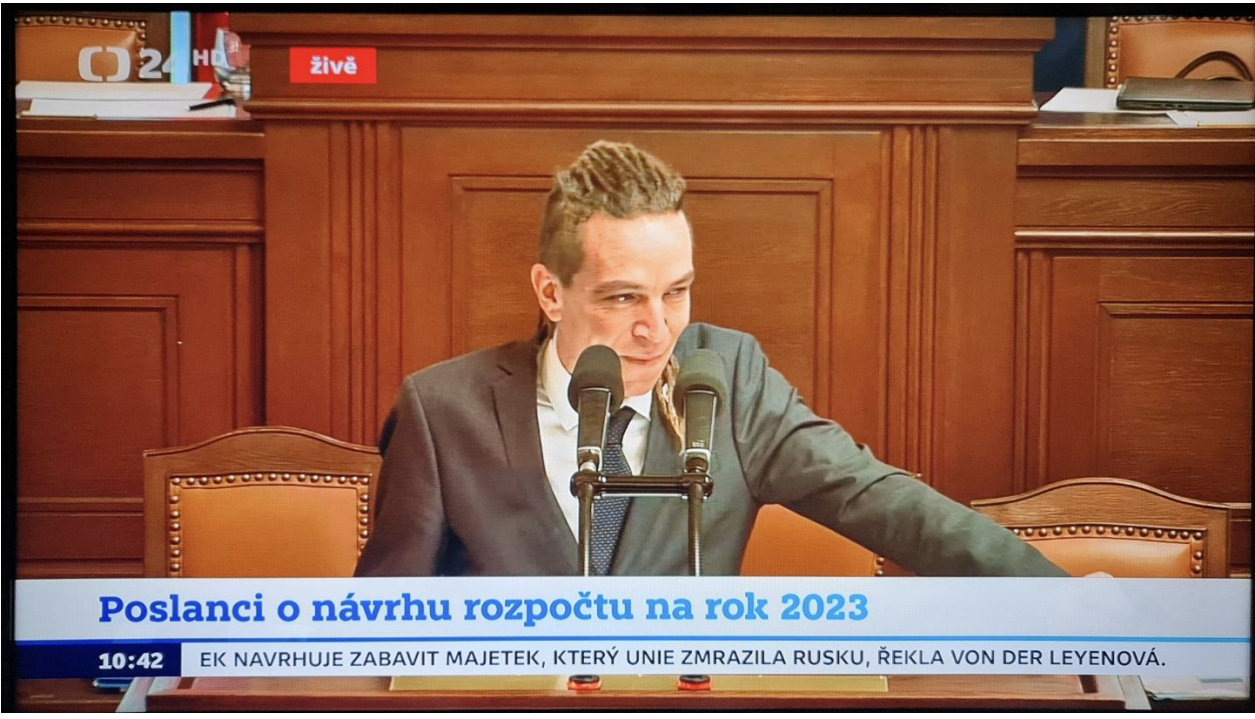

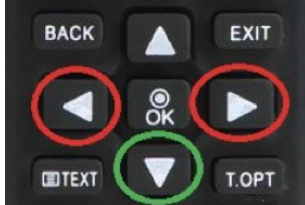

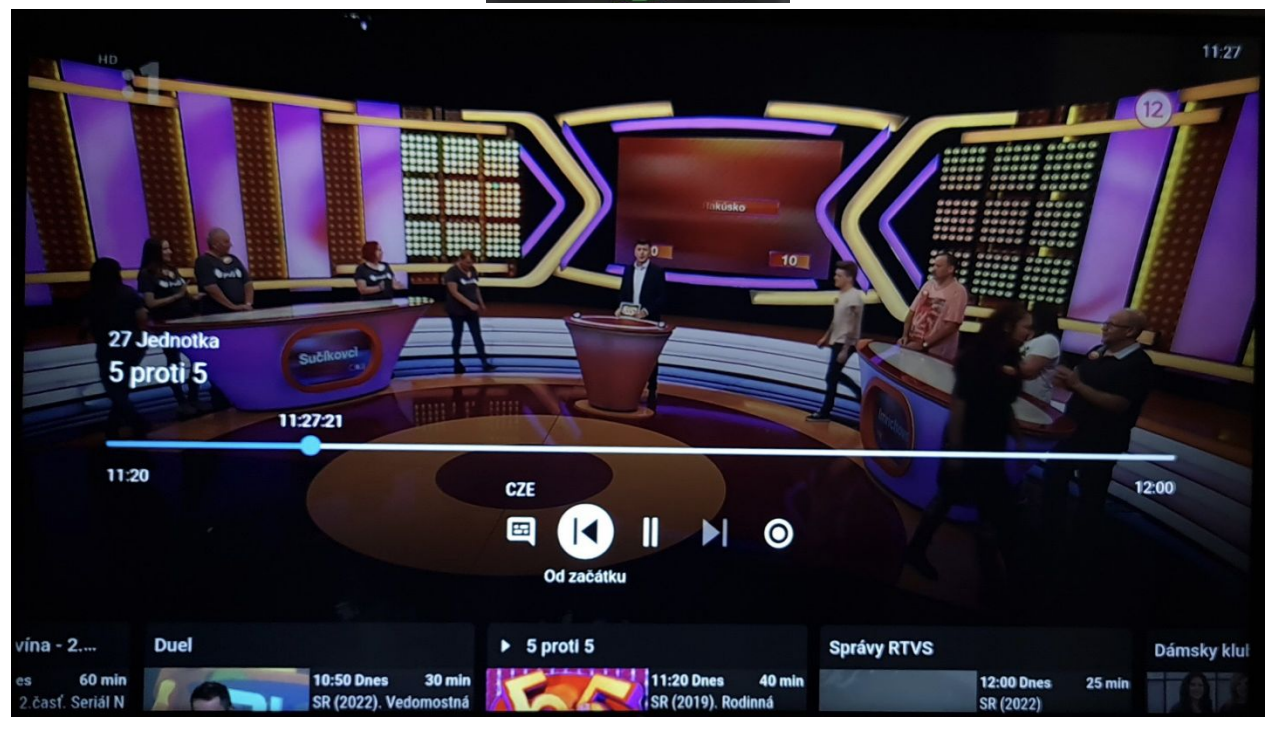

Dalším stisknutím tlačítka šipky dolů na dálkovém ovladači se dostanete do sekce možnosti rychlého spuštění předcházejícího, případně následujícího pořadu vybrané stanice.

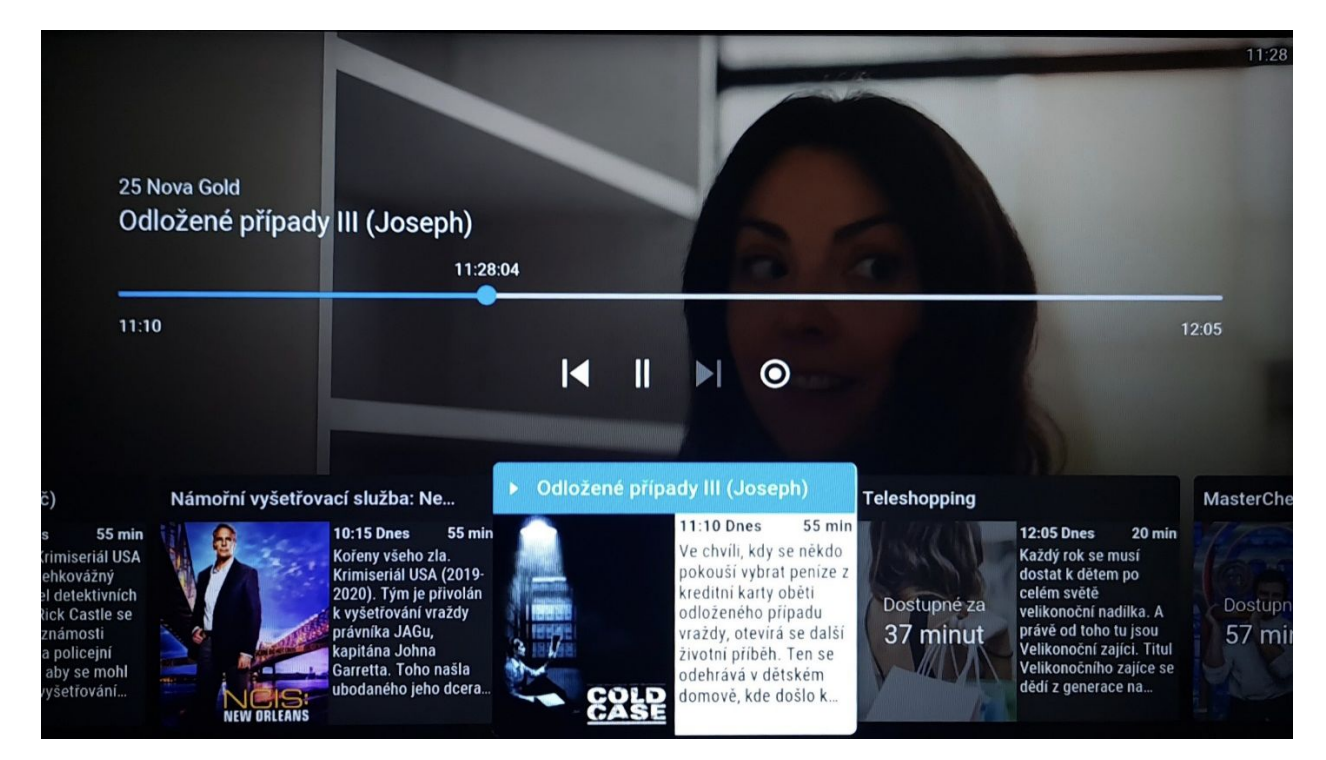

Stisknutím tlačítka **OK** na dálkovém ovladači při zobrazení rychlého spuštění pořadů dané stanice se dostanete do sekce informace o pořadu.

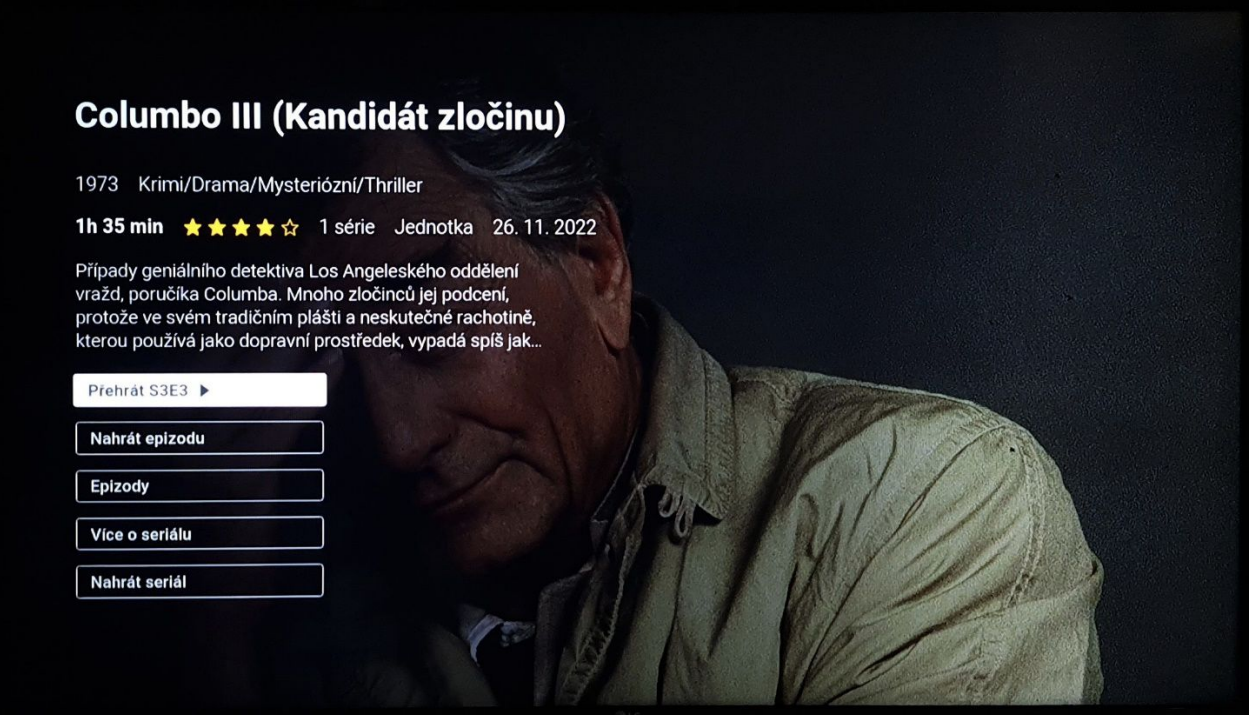

Stisknutím tlačítka šipky nahoru na dálkovém ovladači se dostanete do sekce rychlé volby TV stanic. V sekci se posouváte šipkami nahoru a dolů a zvolenou stanici potvrdíte stisknutím tlačítka OK.

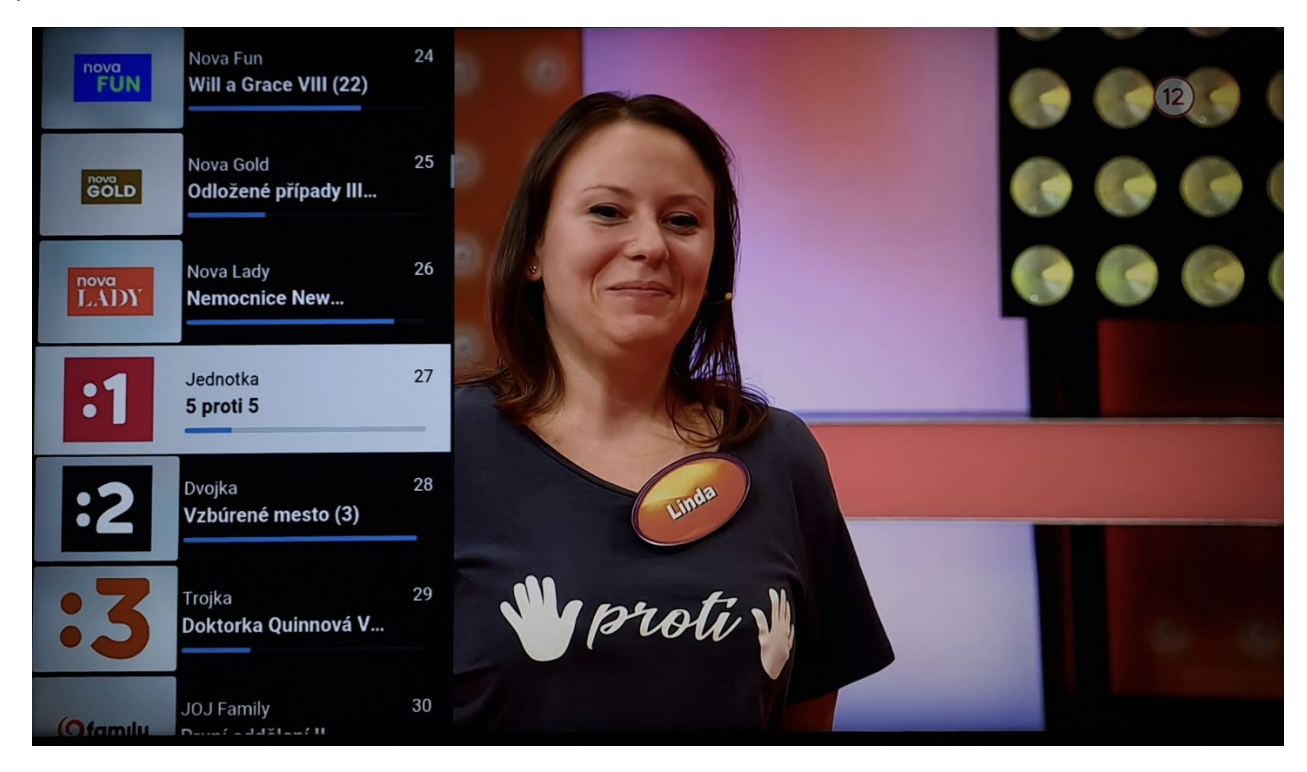

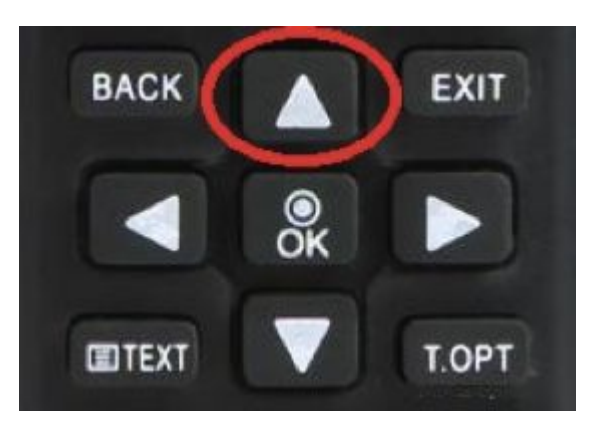

# **7. Využití průvodce EPG**

Elektronický programový průvodce (Electronic Programme Guide / **EPG**) slouží k přehlednému zobrazení vysílání jednotlivých TV stanic. Posunem doleva a doprava se můžete pohybovat po časové ose

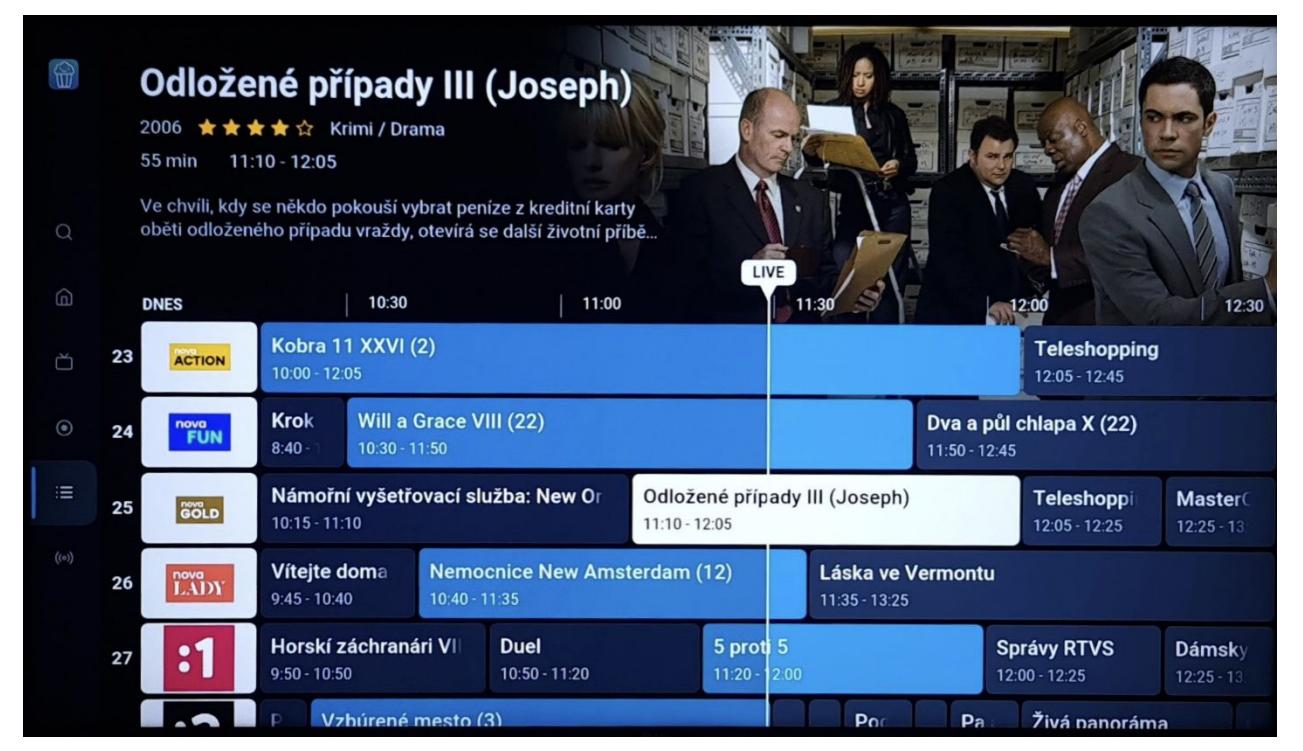

Přidržením tlačítka **OK** si můžete aktivovat kalendář pro rychlou volbu požadovaného dne.

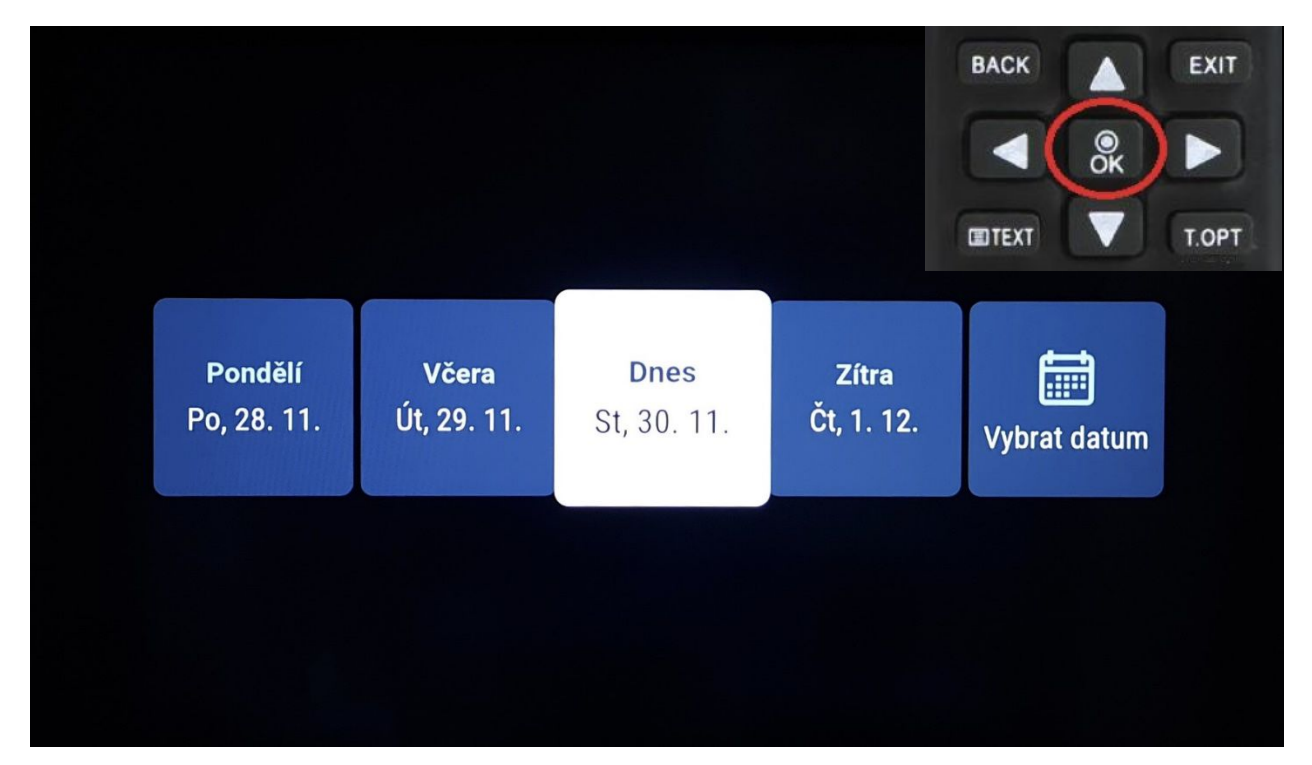

Jakmile si najdete požadovaný pořad, stiskněte tlačítko **OK**, kde naleznete další možnosti, co lze s daným TV pořadem provést. Máte zde možnost přehrát, v případě rozsledovaného pořadu spuštění od začátku, dále si můžete pořad nahrát, případně zobrazit další epizody v případě seriálu či opakovaného pořadu. Rovněž zde můžete získat i podrobnější informace o pořadu.

![](_page_18_Picture_27.jpeg)

Výběr epizod zvoleného pořadu.

![](_page_18_Picture_28.jpeg)

#### Detailní informace o zvoleném pořadu získáte zvolení sekce Více o seriálu/pořadu.

### Odložené případy III (Joseph)

2006 Krimi/Drama/Mysteriózní/Thriller

#### ★★★★☆ 2 série

Tvrdohlavá a důmyslná detektivka Lilly Rush (Kathryn Morris) se<br>specializuje na případy vražd, které nikdy nebyly vyřešeny a nyní<br>třeba i celé roky leží bez povšimnutí v policejních archivech. Dříve Rush používala svůj přirozený instinkt k řešení aktuálních případů, ale nyní jako zkušená kriminalistka upřela svou pozornost do zdánlivě zapomenuté minulosti. Vyslýchá svědky, jejichž životy se již od doby spáchání zločinu dávno změnily, využívá níc od doby opaznatky vědy, aby našla důkazy a stopy k<br>nejmodernější poznatky vědy, aby našla důkazy a stopy k<br>případům, který kdysi platily za nevyřešitelné. Současně si uvědomuje, jak vážné následky může její počínání mít. Její práce dvéhornuje, jak vázně nusledky maže její podnám mil. Sy, procestní opět mlčky plyne do zapomnění.

#### Země původu: USA

Režie: Roxann Dawson

Hrají: Kathryn Morris, Danny Pino, John Finn, Jeremy<br>Ratchford, Thom Barry, Tracie Thoms, Sam Anderson, Dale<br>Dickey: Steven Grayhm. Mageina Toyah. Susan Walters. John

![](_page_19_Picture_8.jpeg)

### **8. Sekce Nastavení**

![](_page_20_Picture_1.jpeg)

**Uživatelský účet** – v této části si můžete nastavit:

- Zobrazí ID uživatele
- Odpárování zařízení
- Seřazení TV kanálů
- Seřazení rádií

![](_page_20_Picture_51.jpeg)

![](_page_21_Picture_0.jpeg)

V základním menu si můžete i změnit pořadí kanálů podle svých požadavků.

**Maximální povolená kvalita videa** – zde najdete 4 stupně nastavení obrazové a audio kvality streamu. Automaticky je nastaveno Maximální.

![](_page_21_Picture_3.jpeg)

**Jazyk** – nastavení preferovaného jazyka

![](_page_22_Picture_0.jpeg)

**Technické informace** – zobrazí verzi aplikace, ID uživatele a další informace jako rozlišení zobrazení, IP adresy, modelu zařízení a další

![](_page_22_Picture_26.jpeg)

**Video formát** – poskytuje informace o typu kodeku (H.264, nebo HEVC (H.265)

![](_page_23_Figure_0.jpeg)

### **Automatické zastavení přehrávání** – nastavení vypnutí přehrávání

### **9. Připojení již používané LG TV k internetu**

V některých případech může dojít k situaci, kde bude nutné připojit již používanou TV k internetové síti.

Připojení se provádí v nastavení TV, do kterého se vstupuje stisknutím tlačítka s ikonou ozubeného kolečka na dálkovém ovladači. Následně šipkami vyberte položku **Síť** a potvrďte tlačítkem **OK**.

![](_page_24_Picture_3.jpeg)

V následujícím kroku zvolte typ připojení. V případě ethernetového připojení se zobrazí **Připojeno k internetu**. Pokud preferujete wifi připojení, pomocí šipek se přesuňte na **Připojení k síti Wi-Fi** a potvrďte tlačítkem **OK**.

![](_page_25_Picture_1.jpeg)

Z nabízených bezdrátových sítí vyberte šipkami vaši preferovanou, potvrďte tlačítkem OK a pokud je síť zabezpečena, budete vyzvání k zadání hesla. Po zadání dojde k připojení TV k internetové síti a bude již možné provést instalaci aplikace PODA.tv.

![](_page_25_Picture_57.jpeg)